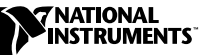

## **WHERE TO START WITH YOUR NI 5620 DIGITIZER**

This document explains how to begin using your NI 5620 digitizer.

## **Installing the Software and Hardware**

The following instructions describe how to set up your digitizer:

- 1. If you are using an application development environment (ADE) or third-party tool, install it now if you have not already done so. The supported ADEs include LabVIEW, LabWindows/CVI, Visual Basic, and other C or C++ environments.
- 2. Install NI-SCOPE. The software CD includes the software you need to configure, test, and program the operation of your device.
	- a. Insert your NI-SCOPE CD into your CD-ROM drive. Click the **Install Software** option from the installation window.
	- b. To install the instrument driver and ADE examples, choose the **Programmatic and Interactive Support** option when prompted.

**Caution** You *must* turn off and unplug your chassis before installing your device. To prevent damage due to electrostatic discharge or contamination, handle the device using the edges or the metal bracket.

> 3. Install the Spectral Measurements Toolset (SMT) CD. The SMT provides frequency-domain functionality and examples.

/I\

CVI™, LabVIEW™, National Instruments™, ni.com™, and PXI™ are trademarks of National Instruments Corporation. Product and company names mentioned herein are trademarks or trade names of their respective companies.

4. Install your digitizer. Figur[e 1](#page-1-0) illustrates the hardware installation.

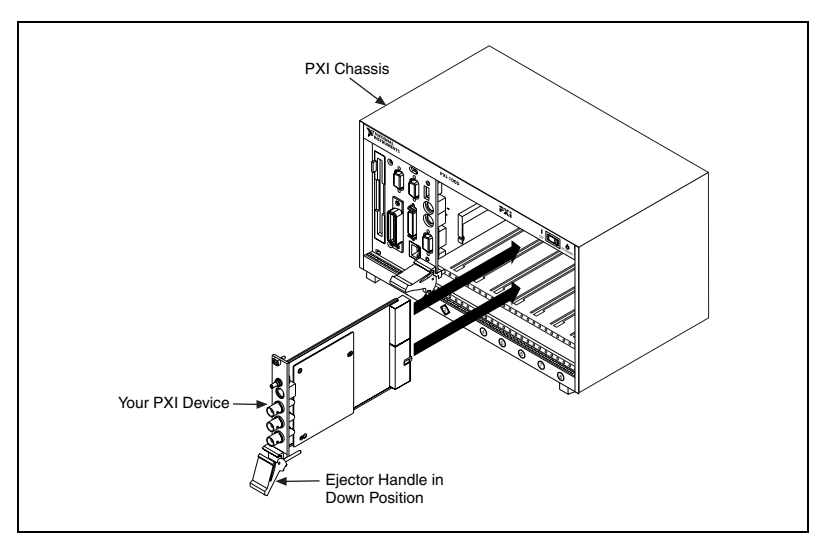

**Figure 1.** PXI Installation

## <span id="page-1-0"></span>**Configuring and Testing the Digitizer**

To configure and test your NI 5620, complete the following steps:

- 1. Double-click the **Measurement & Automation** icon on the desktop.
- 2. Double-click the **Devices and Interfaces** icon to open a list of recognized devices.
- 3. Find the NI 5620 in the list. Notice the device number your NI 5620 has been assigned. You will need to use this device number when you program your NI 5620.
- 4. Right-click the device, and select **Properties** from the menu.
- 5. From the **Properties** window, click **Test Resources** to test the device resources. A dialog box appears and indicates if the resource test has passed.
- 6. Click **Run Test Panels** to run the functional test panels and begin using your NI 5620. Connect a signal to your digitizer, and select appropriate parameters.
- 7. Select the **Advanced** button to enable triggering options.
- 8. Click **Close** when you finish testing your NI 5620.
- 9. Click **OK** from the **Properties** window.

You have successfully installed and configured the necessary software and hardware to use your NI 5620.

## **Acquiring Data Programmatically**

You can control your NI 5620 programmatically with an ADE.

For time-domain examples, go to the following default locations:

- LabVIEW examples are located in the Functions palette at**Instrument I/O»Instrument Drivers»NI SCOPE»IF Digitizers**.
- Examples for C and Visual Basic programmers using Windows Me/98/95 are located in vxipnp\win95\Niscope\ Examples.
- Examples for C and Visual Basic programmers using Windows 2000/NT are available at vxipnp\ winnt\Niscope\Examples.
- LabWindows/CVI examples are at cvi\samples\Niscope.

For frequency-domain examples, go to LabVIEW, open the Functions palette, and select **SMT»Spectral Measurements Toolset»Examples» SMT Examples for NI Scope**.

**Note** These paths take you to the default locations for programming examples. They will be different if you installed the examples in a different location.

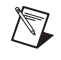